# ArcGIS Pro [中的制图创建内容](http://learn.arcgis.com/zh-cn/projects)

## 添加和符号化国家/地区

在[上一课程中](http://learn.arcgis.com/zh-cn/projects/cartographic-creations-in-arcgis-pro/lessons/add-and-symbolize-bombing-missions.htm),您添加和符号化了显示越南战争期间大量轰炸任务的图层。目前,地图中唯一的参考数据是默认的 地形底图。该底图并没有问题,但包含的信息多于所需信息,此外,配色方案也与紫色任务相冲突。您将要添加一 张世界国家/地区的图层,以便进行符号化从而对任务进行进一步补充说明。随后,您将创建一张显示包含关注地 区(大多数任务的发生地:越南、老挝和柬埔寨)国家/地区的图层。您将对这一新图层进行符号化,从而突出关 注区域。

## 添加和符号化国家/地区图层

首先,您将添加显示世界国家/地区的图层。您将使用灰色配色方案对国家/地区进行符号化,以强调紫色轰炸任 务。

- 1. 如有必要, 在 ArcGIS Pro 中打开 Vietnam War Bombing Missions 工程。
- 2. 在功能区**地图**选项卡的图层组中,单击**添加数据**按钮的上部(图标)。

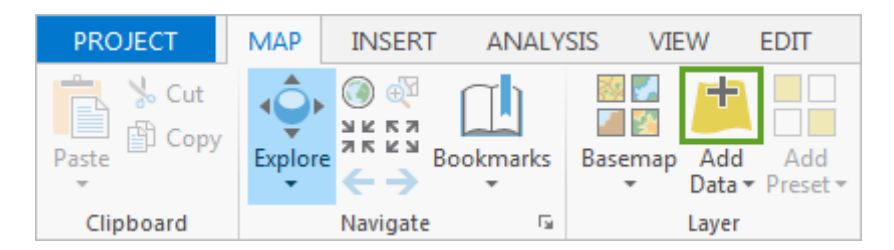

随即将打开**添加数据**窗口。可以选择从工程、门户(如果您使用的是 ArcGIS 组织帐户,则门户可能为 ArcGIS Online)和计算机中添加数据。Living Atlas of the World 中的图层托管于 ArcGIS Online。

3. 对于门户, 请单击 Living Atlas。

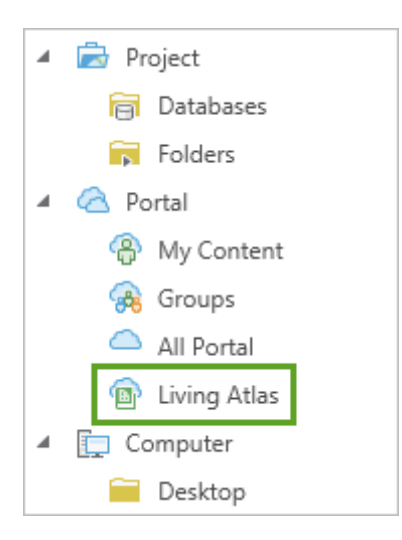

窗口将显示 Living Atlas 中的一些可用图层,但不会显示所有图层。您将搜索世界国家/地图的图层。

4. 在搜索栏中,输入 World Countries,然后按 Enter 键。滚动结果列表,直至找到 World Countries (Generalized)。

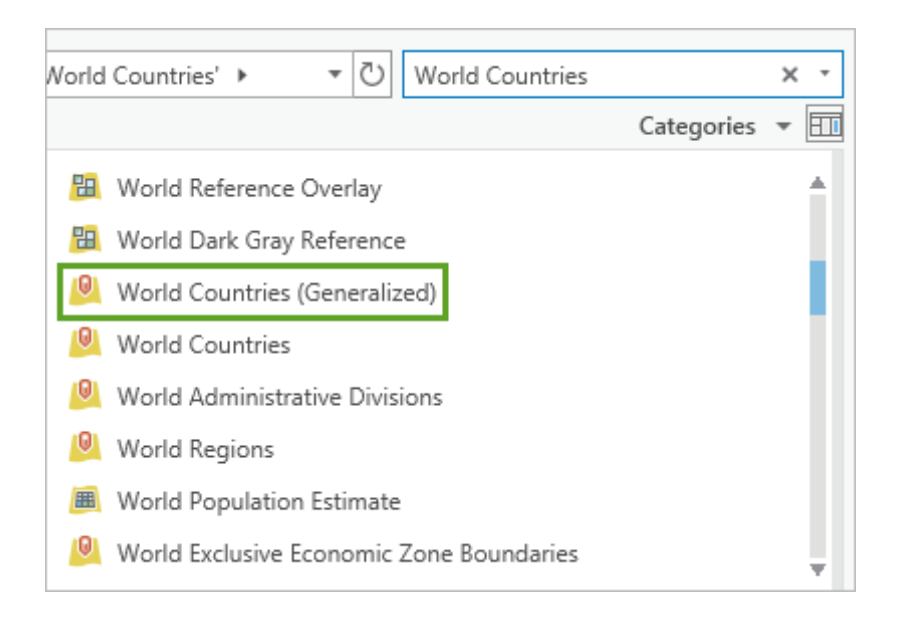

## 5. 单击图层以将其选中, 然后单击确定。

### 图层随即添加到地图。

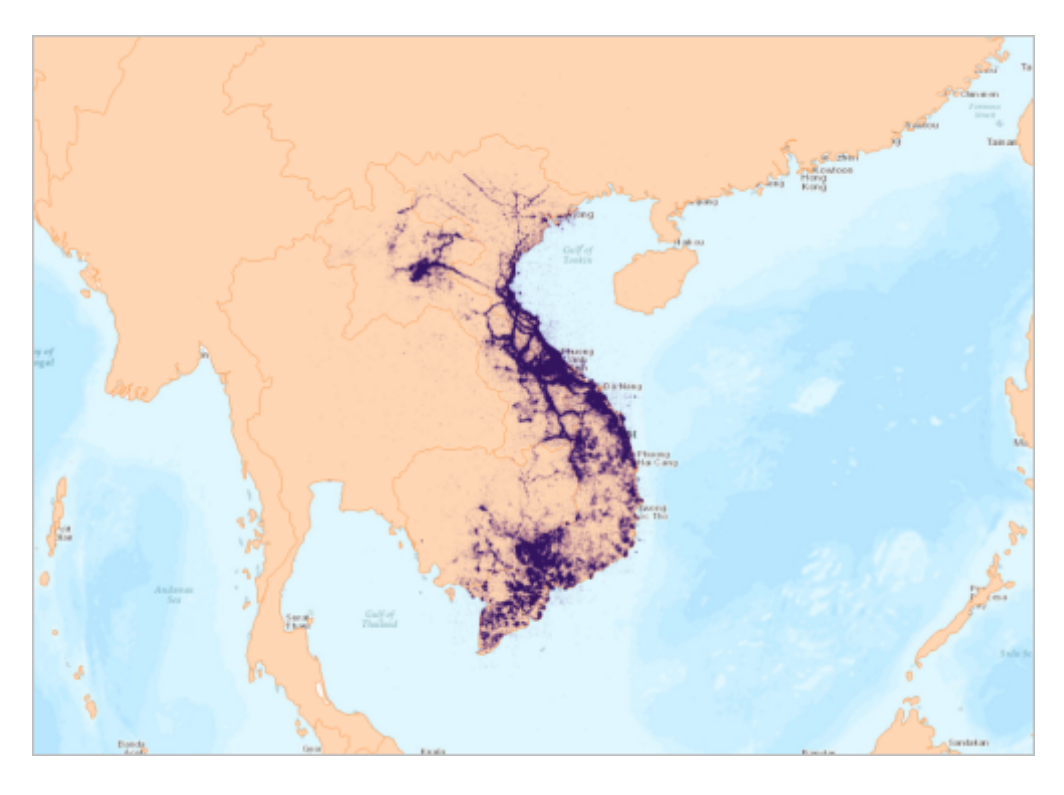

默认的橙色符号系统并不是十分美观。此外,底图也仍然可见。

6. 在内容窗格中, 选中地形旁的复选框以关闭底图。单击 World\_Countries\_(Generalized) 旁的箭头以显示图 层的符号。然后,单击符号打开符号系统窗格。

### 提示:

World\_Countries\_(Generalized) 图层是组图层(也称为 World\_Countries\_(Generalized))的一部 分,因此图层名称在内容窗格中显示两次。Living Atlas 图层某些时候会被添加到组中,这些组会在"内 容"窗格中对图层进行组织,不会对图层在地图中的显示方式造成影响。可根据需要移除组,方法是右 键单击组,然后选择取消分组。或者,您可也可添加组,方法是右键单击地图名称,然后选择新图层 组。

您将使用粗边界的纯灰色符号对国家/地区进行符号化,以强调各个国家之间的划分。为了更好地强调国家/ 地区边界,您将添加光晕效果。

7. 在符号系统窗格中,单击属性。然后单击图层选项卡。

默认符号拥有两个图层:一个轮廓图层(也称为笔划),一个填充图层。

8. 单击填充图层以将其选中。

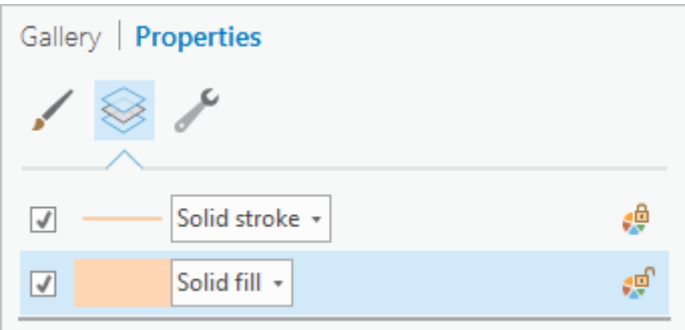

- 9. 单击颜色菜单,然后单击颜色属性。
- 10. 在颜色编辑器中,针对颜色模型,选择灰度。将灰度更改为 225,然后将透明度更改为 40%。

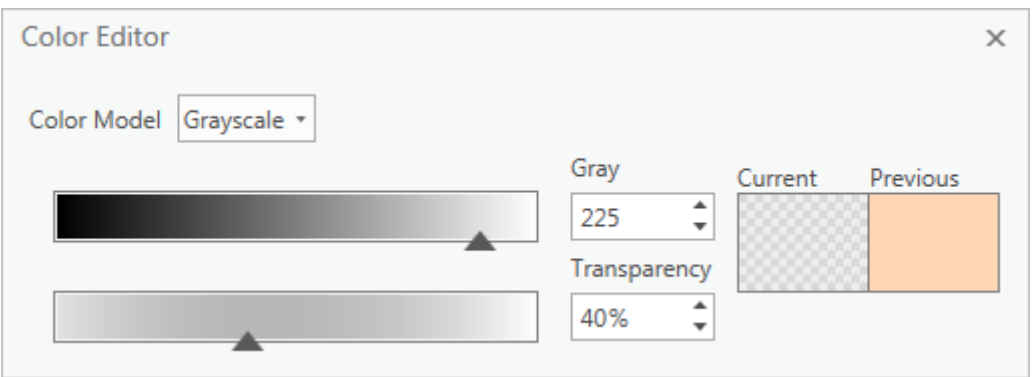

11. 单击确定。

国家/地区的填充颜色现在为半透明的灰色。轮廓仍然为橙色。您将添加多个轮廓图层,然后使用渐变的灰色 对图层进行符号化,在国家/地区边界周围模仿光晕效果,以此起到强调的作用,而不是将轮廓图层更改为单 一的纯色。

12. 在符号系统窗格的顶部, 单击结构选项卡。

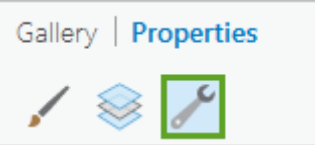

该选项卡可用于添加、移除和管理符号的图层或外观效果。除了已经存在的轮廓图层之外,您还将添加另外 两个轮廓(或笔划)图层。

13. 在图层下方,单击添加符号图层,然后选择笔划图层。重复此过程添加另外一个笔划图层,并确认总计拥有 三个笔划图层。

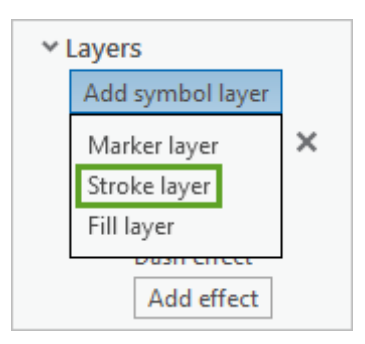

14. 返回到图层选项卡。根据需要选择图层列表中的第一个(最上方)图层。打开图层的颜色编辑器(单击颜色 菜单,然后单击颜色属性)。

15. 在颜色编辑器中,将颜色模型更改为灰度。将灰色更改为 45, 将透明度更改为 60%, 然后单击确定。

16. 在符号系统窗格中, 将宽度更改为 0.05 pt。

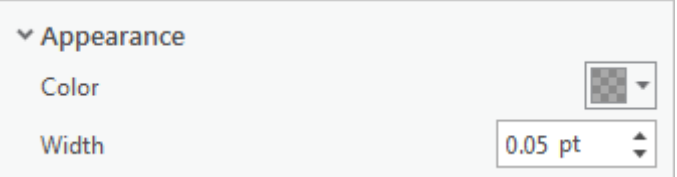

因为该图层是最顶部的笔划图层,因此该图层将比其他两个图层更薄更暗。

17. 使用相同的步骤,将第二个(中间)笔划图层设置为如下参数:

- 颜色模型:灰度
- 灰色:96
- 透明度:90%
- 宽度:3 pt
- 18. 将第三个(底部)笔划图层设置为如下参数:
	- 颜色模型:灰度
	- 灰色: 96
	- 透明度:95%
	- 宽度:7 pt
- 19. 所有三个笔划图层均已符号化后, 单击应用。

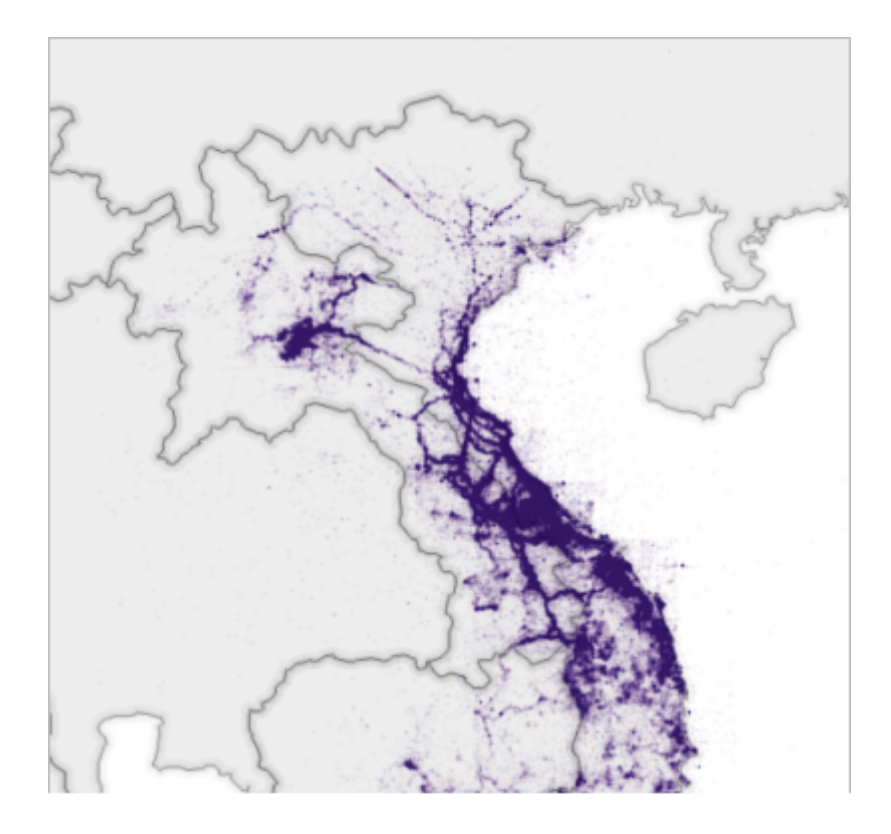

纯灰色填充强调轰炸,同时三个笔划轮廓又突出了国家边界。

## 创建关注地区的图层

接下来,您将进一步强调地图尤其关注的三个国家:越南、老挝和柬埔寨。如地图所示,这三个国家经受了大多数 轰炸。为在地图中提升这些国家的可视等级而不覆盖轰炸任务数据,您会将关注区域的轮廓更改为紫色光晕,从而 补充现有的符号系统。要仅更改关注区域的符号,您将复制国家/地区图层并对其进行过滤,以仅显示越南、老挝 和柬埔寨。

1. 在内容窗格中, 右键单击 World\_Countries\_(Generalized) 图层, 然后选择复制。然后右键单击 Bombing Missions 地图项目并选择粘贴。

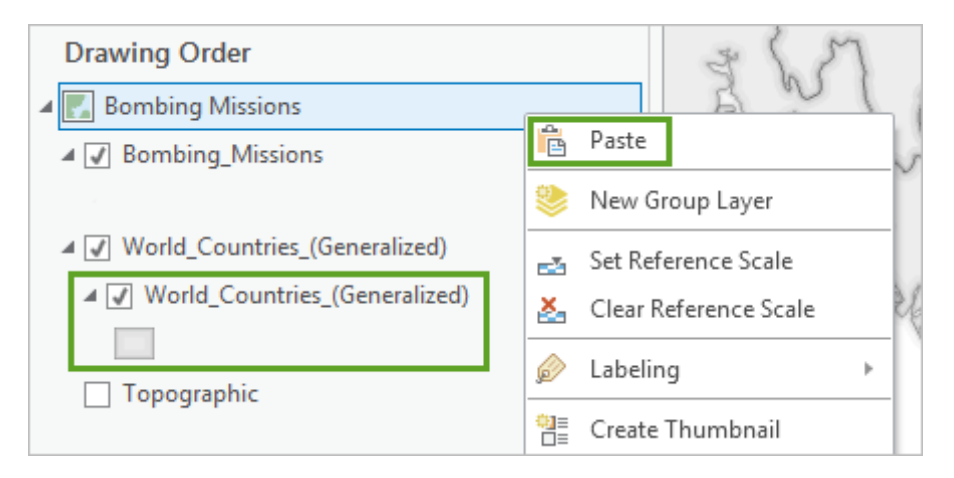

图层的副本随即添加到窗格中,位于 Bombing\_Missions 图层顶部。您将移除副本以防该副本遮挡任务。

- 2. 在内容窗格中, 拖动位于 Bombing Missions 图层下方, 原始 World Countries (Generalized) 图层上方的 副本。
	- 接下来,您将更改副本的名称并对其进行过滤,以仅显示越南、老挝和柬埔寨。
- 3. 右键单击副本以打开其图层属性窗口。在常规选项卡中, 将名称更改为 Focus Countries。

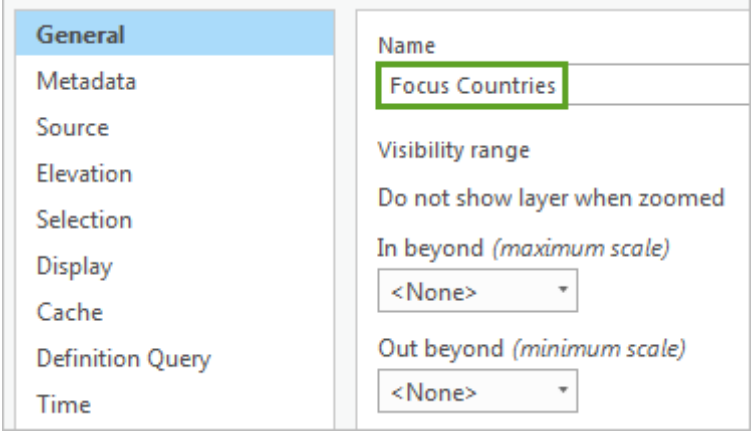

4. 在图层属性窗口中,单击定义查询选项卡。

定义查询是使用图层数据中的值和字段创建,用于过滤过选择该图层具体属性的表达式。例如,如果您只希 望在 Focus Countries 图层中显示越南,那么您需要创建一个查询子句 Country is Equal to Vietnam。您希望 显示三个国家,即越南、老挝和柬埔寨,所以您将为每个国家各自创建一个查询子句。

#### 5. 单击添加子句。

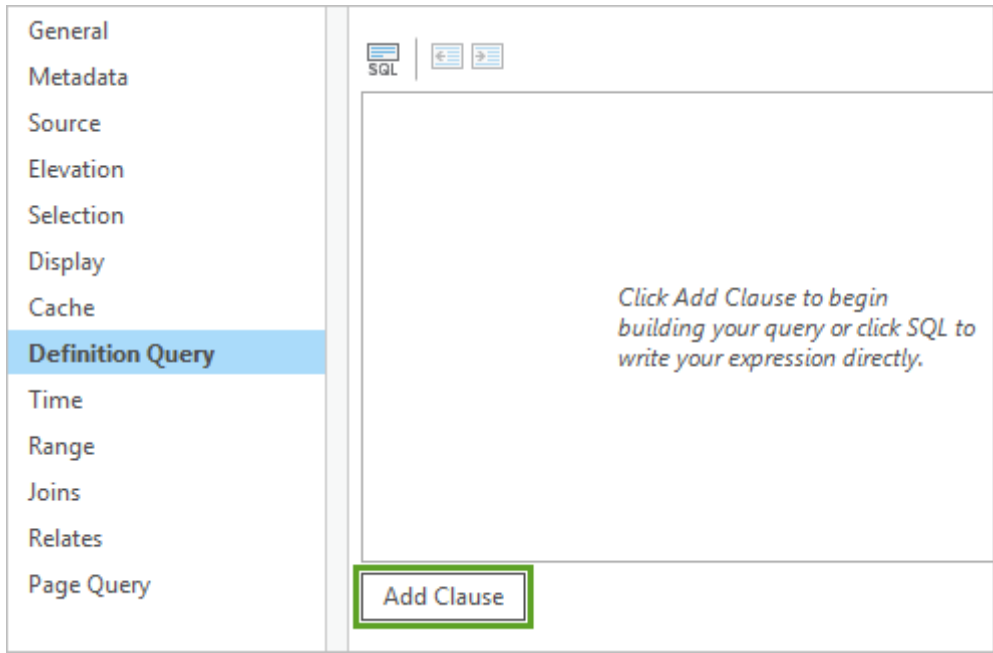

6. 使用菜单创建查询子句 Country is Equal to Vietnam。

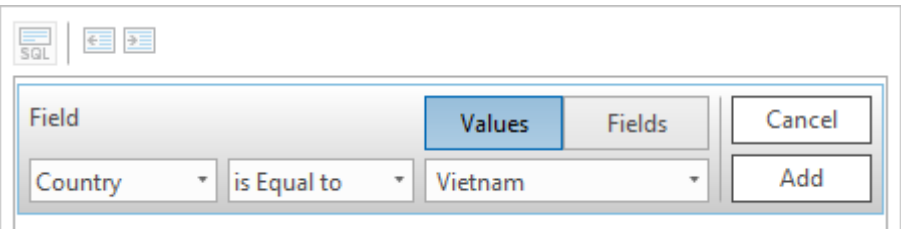

7. 单击添加。再次单击添加子句, 并添加查询子句 Or Country is Equal to Laos。

对于第一个查询子句之外的查询子句,您可以使用 And 或 Or 开头。And 表示查询选择的要素必须同时符合 两个子句,而 Or 则表示要素只需符合其中一个子句。没有哪个国家可以既是老挝又是越南,因此 Or 是适当 的选择。

8. 添加第三个子句:Or Country is Equal to Cambodia。

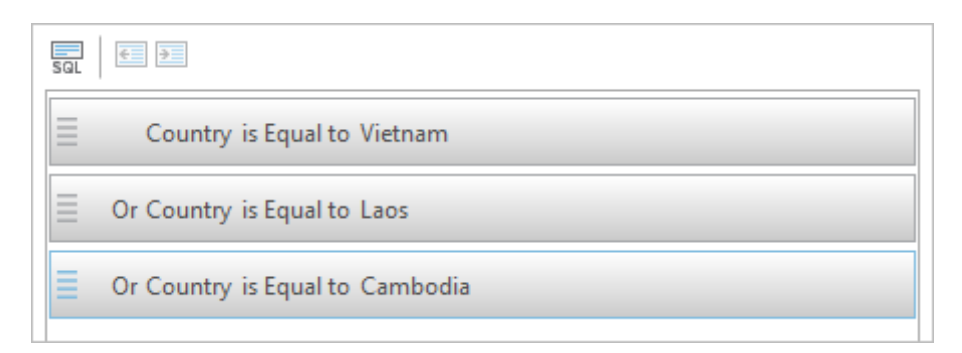

## 9. 在图层属性窗格中,单击确定。

定义查询随即应用至图层。所有不满足指定条件的要素均隐藏。目前难以确定查询是否成功,因为原始的国 家/地区图层始终处于活动状态。

10. 在内容窗格中,选中原始 World\_Countries\_(Generalized) 图层旁的复选框将其关闭。

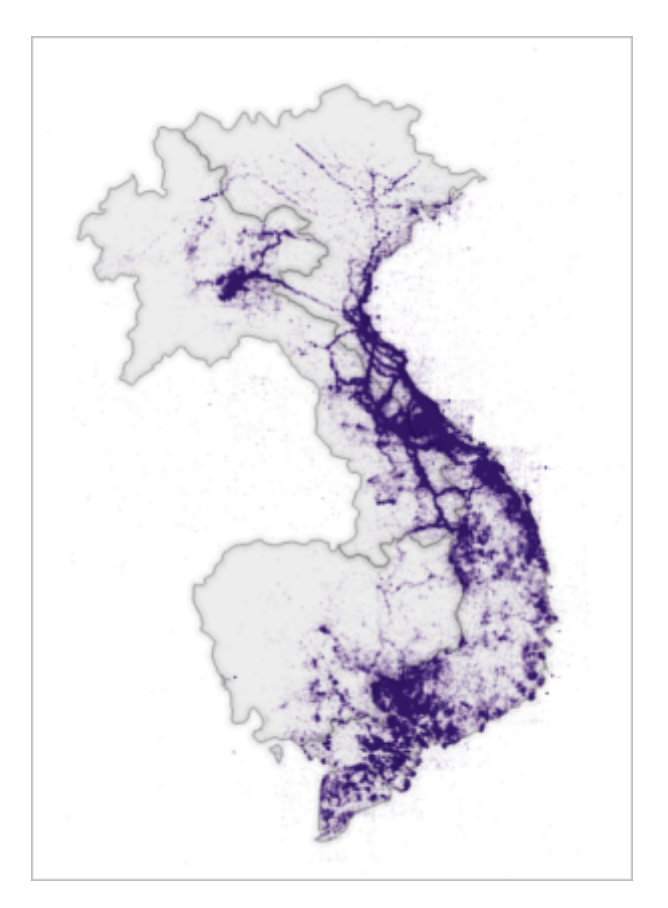

尽管图层仅包含与地图相关性最强的国家,但是这些国家仍以单独的要素表示。使用光晕效果高亮显示地图 中的关注区域时,效果最好仅包括整个区域,而不包括国家边界。接下来,您将使用融合地理处理工具将三 个要素合并为一。

11. 在功能区上, 单击分析选项卡。在地理处理组中, 单击工具。

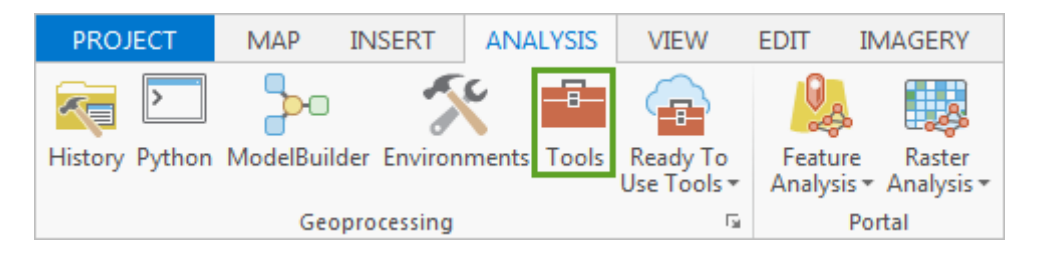

### 地理处理窗格随即打开。

12. 在地理处理窗格的搜索框中, 输入融合。单击融合工具

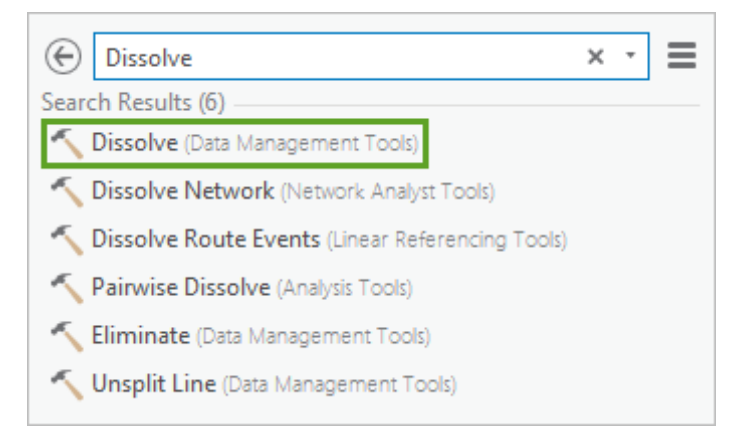

13. 对于输入要素,选择 Focus Countries。对于输出要素类,请确认输出位置是工程的地理数据库 (Vietnam War Bombing Missions.gdb), 并将输出名称更改为 Focus Countries Merged。

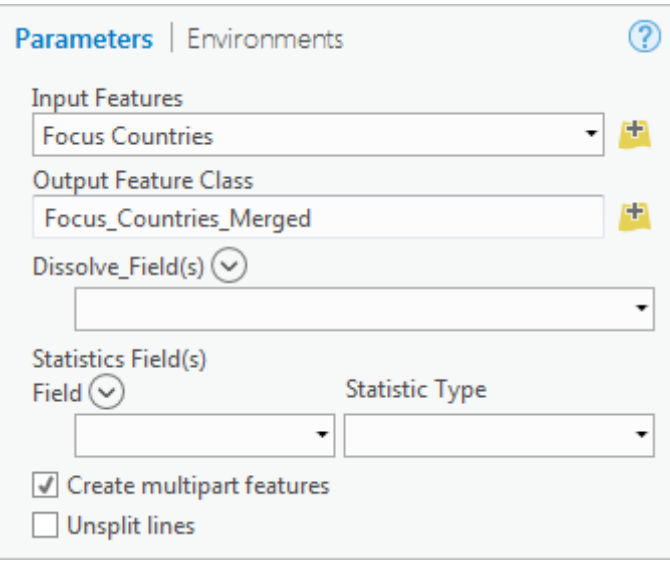

利用其他字段可根据特定字段或统计数据仅融合某些要素。您想要融合图层中的所有要素,因此您将保留这 些参数保持不变。

14. 单击运行。

工具随即开始运行,图层将添加到地图中。新图层包含越南、老挝和柬埔寨,但这些国家之间的边界已被融 合,因此仅保留一个单独的要素。

15. 关闭原始 Focus Countries 图层。

## 高亮显示关注区域

接下来,您将对融合的要素图层进行符号化以应用渐变紫色,从而在强调区域的同时不会冲突和覆盖轰炸任务。尽 管渐变将主要显示在边界周围,但是您将对符号填充使用现有渐变效果以对其进行表示。

1. 打开 Focus\_Countries\_Merged 图层的符号系统窗格。单击属性, 转到图层选项卡。

符号包括三个之前创建的笔划图层,您已经关闭了这三个图层以防它们与 World Countries (Generalized) 图层的笔划图层重叠。随后,您将调整填充图层的设施以在边界周围创建紫色渐变。

2. 取消选中三个笔划图层旁的复选框以将其关闭。单击填充图层以选择该图层,然后单击图层的菜单并选择渐 变填充。

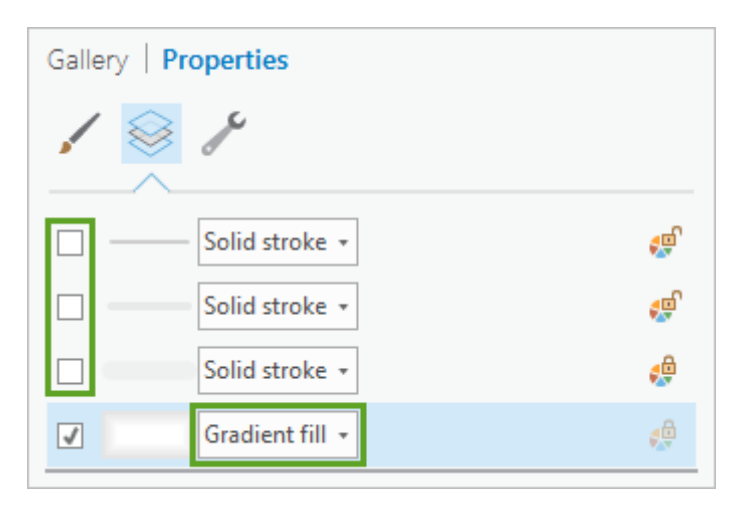

首先您将更改渐变最左侧的颜色,这一颜色表示最接近要素边界的颜色。将对这一颜色使用渐变中最深的颜 色,用以强调关注区域周围的边界。

3. 在外观部分的颜色中,单击左侧的颜色菜单(不是渐变菜单), 并选择颜色属性。

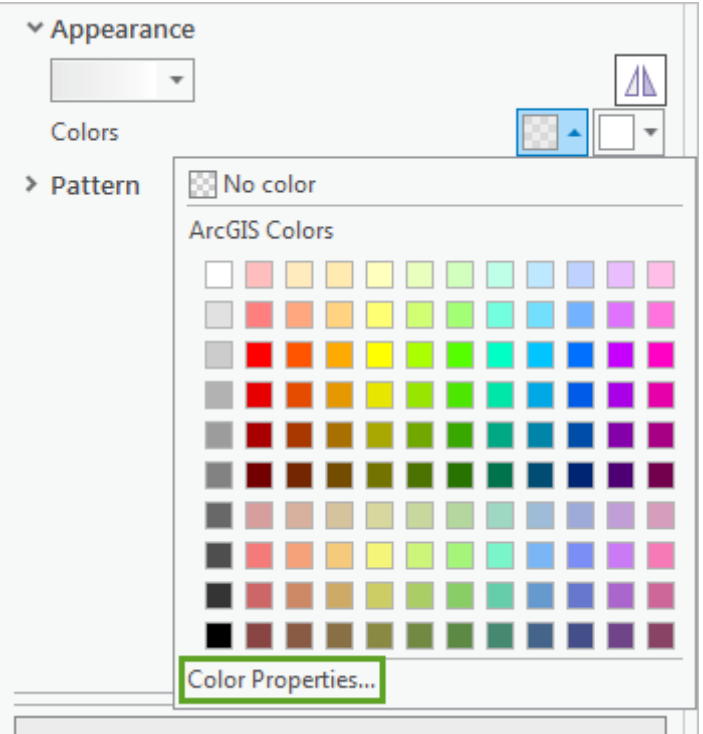

您将使用与任务相同深度的紫色。与任务不同,渐变填充不会与大量其他要素重叠,因此增加透明度将导致 填充的外观明显浅于任务(而且会阻止填充掩盖任务)。

4. 在颜色编辑器中, 将颜色模型更改为 RGB。将十六进制 # 更改为 4C0073, 将透明度更改为 90%。

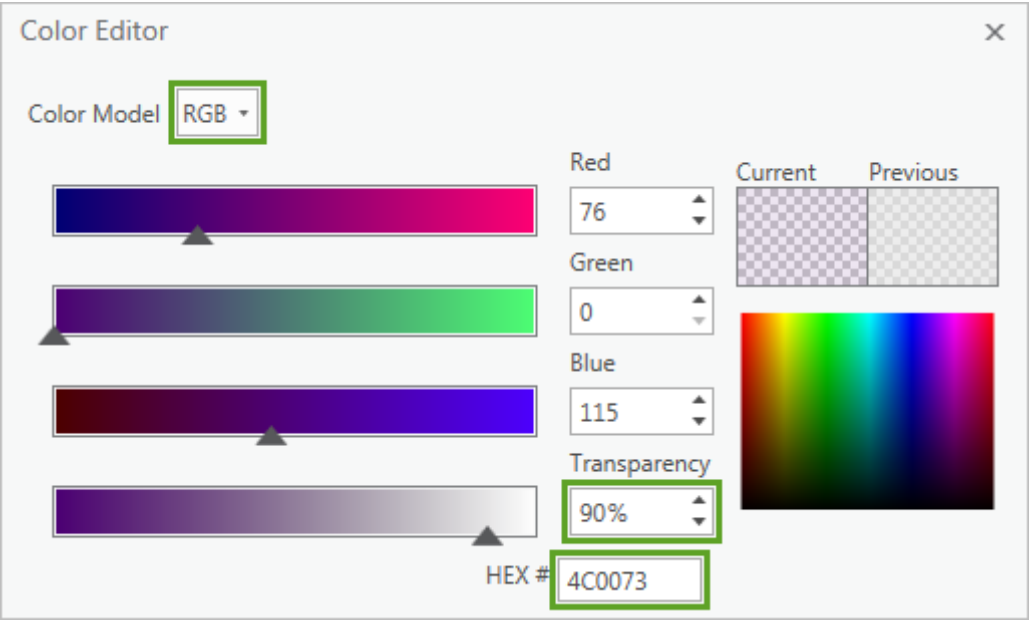

5. 单击确定。

接下来,您将更改最右侧的渐变颜色。您将使用同一颜色,但会将透明度增加到百分之百,使渐变随距边界 距离的增加完全消失。

- 6. 在符号系统窗格的颜色部分,单击右侧的颜色菜单,并选择颜色属性。
- 7. 在颜色编辑器中, 将十六进制 # 更改为 4C0073, 将透明度设置为 100%。单击确定。
- 8. 在符号系统窗格中,单击应用。

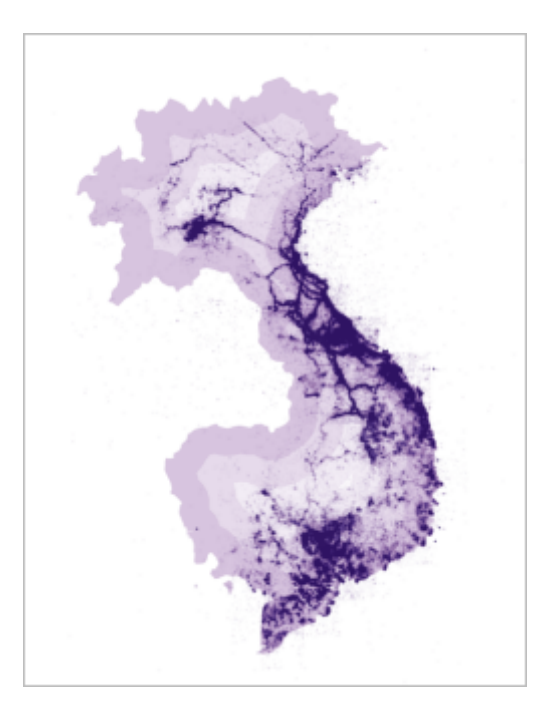

颜色看起来不错,但渐变模式有问题。由于使用的是填充图层设置渐变,因此默认模式会使渐变在整个要素 的范围内分散。此外,默认间隔(颜色从第一个渐变颜色变为最后一个渐变颜色的速率)低导致渐变的外观 不自然。你将减小模式的尺寸并增加渐变间隔,以获得仅显示在要素边界周围的更加自然的效果。

9. 在符号系统窗格中,单击模式将其展开。

10. 将间隔更改为 12。将大小更改为 12%。

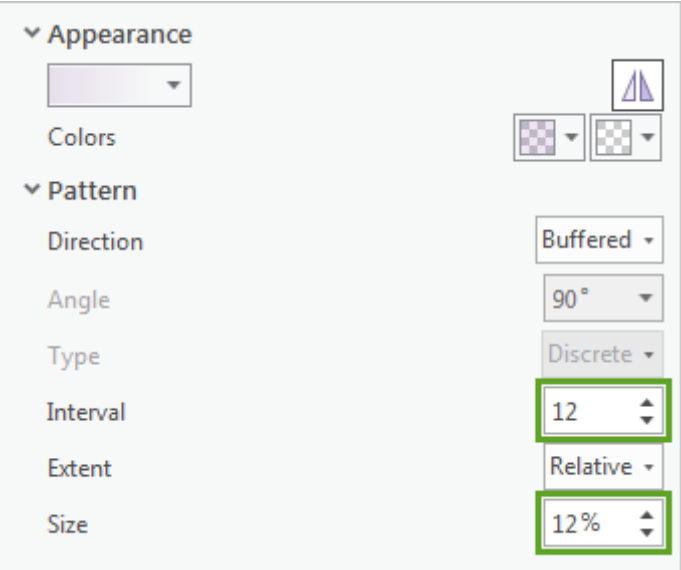

11. 单击应用。

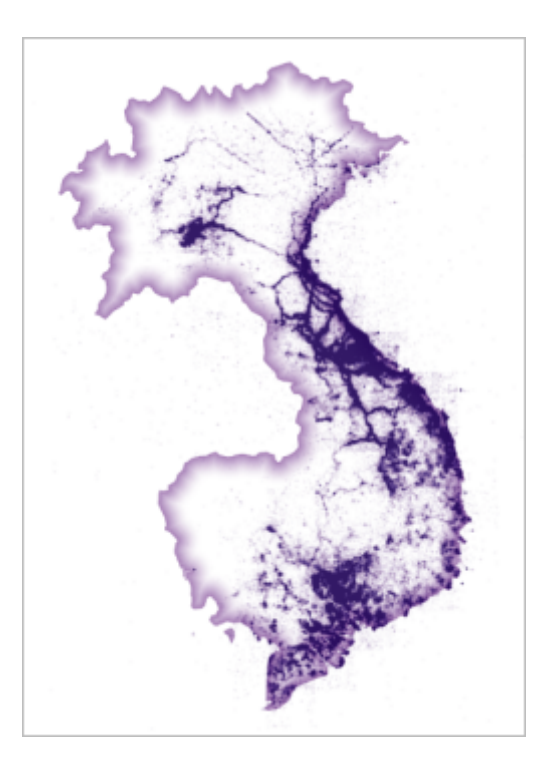

12. 在内容窗格中,打开 World\_Countries\_(Generalized) 图层。

世界国家/地图图层打开后,浅紫色的渐变会变得更深,这是因为它的下方有灰色的国家/地区符号。您将调 整 focus countries 图层的透明图以将渐变的外观变得更浅。

13. 在内容窗格中, 右键单击 Focus\_Countries\_Merged 图层将其选中。然后在功能区上单击外观选项卡。在效 果组中,将透明度调整为 60.0%。

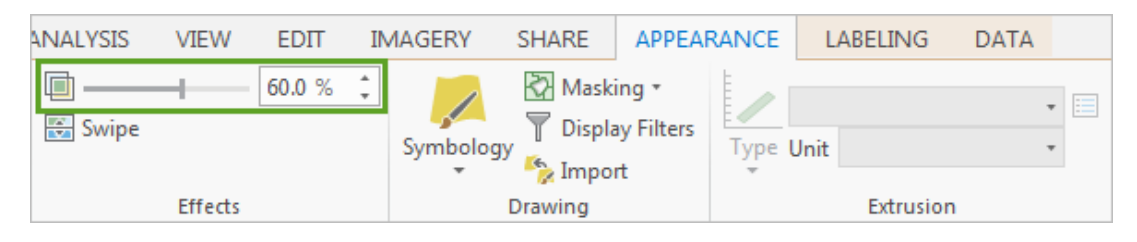

关注区域现在以更加精细的方式高亮显示在地图上。

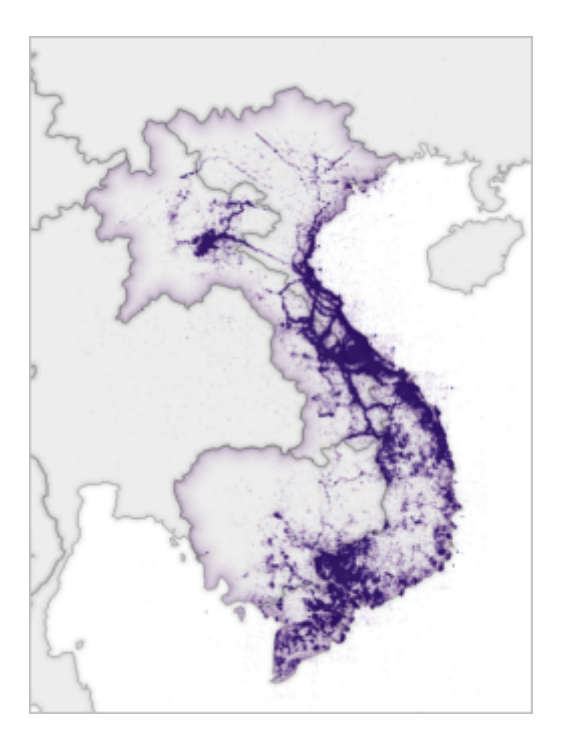

14. 保存工程。

在本课程中,您使用任务发生地所在国家/地区的数据提供了轰炸任务的环境背景。您使用了不引人注目的灰色对 国家/地区进行了符号化,并使用紫色渐变对关注区域进行了高亮显示。[在下一课程中](http://learn.arcgis.com/zh-cn/projects/cartographic-creations-in-arcgis-pro/lessons/add-symbolize-and-label-reference-data.htm),您将添加关于城市和地形 的参考数据,并对数据进行相应地符号化和标注。